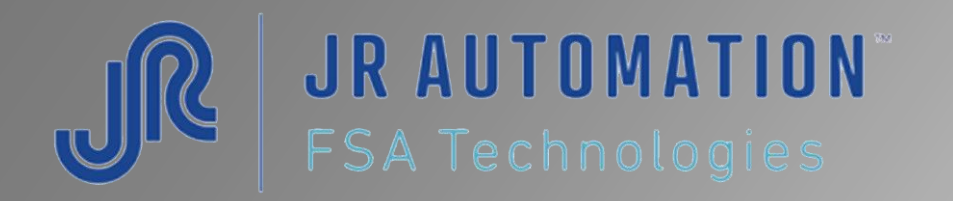

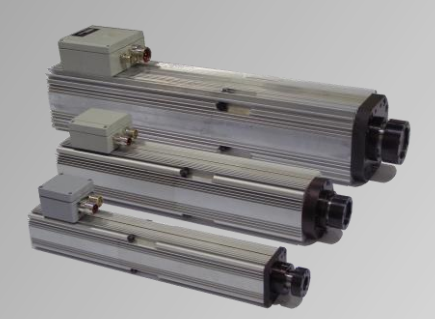

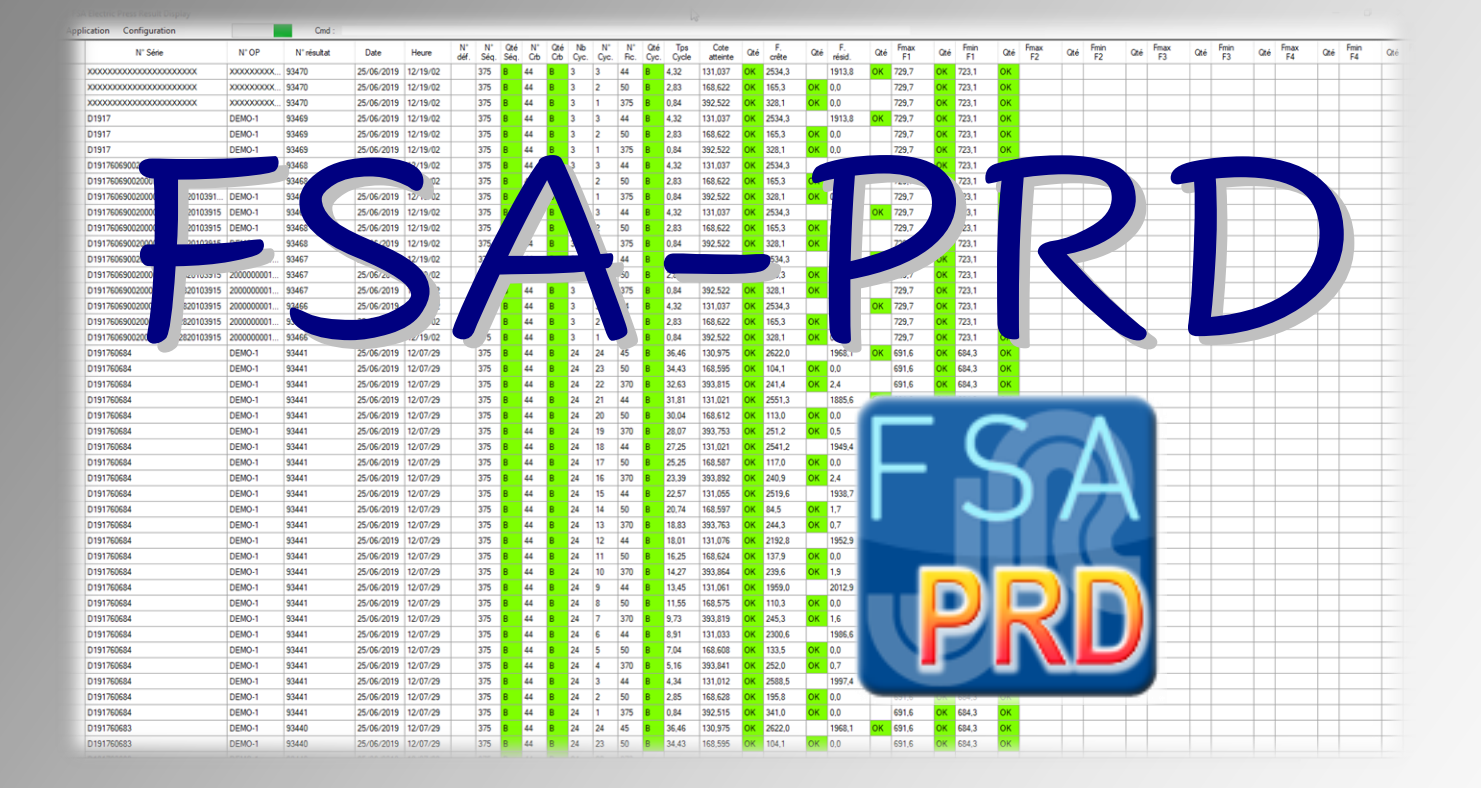

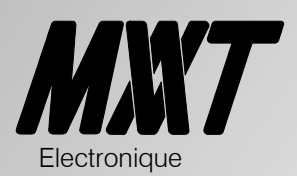

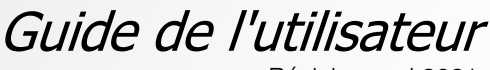

Révision mai 2021 Version : A partir de V2.0.0.20

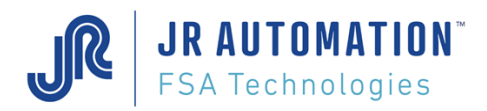

MVAT ® est une marque déposée de FABRICOM Systèmes d'Assemblage. Les autres marques citées appartiennent à leurs propriétaires respectifs.

#### Avertissement:

FABRICOM Systèmes d'assemblage S.A. se réserve le droit de changer, sans préavis tout ou partie de l'application technique des informations contenues dans le présent document. Ces informations ne doivent pas être interprétées comme un engagement de la part de FABRICOM Systèmes d'assemblage.

FABRICOM Systèmes d'assemblage S.A. décline toute responsabilité de l'utilisation de ces informations ou du matériel décrit dans le présent document. La divulgation de ces informations, à quelque titre que ce soit, ne saurait en aucun cas servir de licence et ne présume pas des protections et droits attachés à l'utilisation des informations décrites dans ce document. La reproduction, la référence, l'utilisation de tout ou partie de ce document en violation des dispositions du Code de la Propriété Intellectuelle sont soumises à une autorisation écrite préalable auprès de :

#### Fabricom Systèmes d'Assemblage Siège social

10, rue La Fayette - BP 1565, Z.A.C. La Fayette, F-25009 Besançon Cedex 3 Tél. : +33 (0)3 81 26 71 71, Fax : +33 (0)3 81 26 72 72

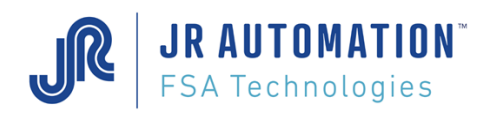

# **SOMMAIRE**

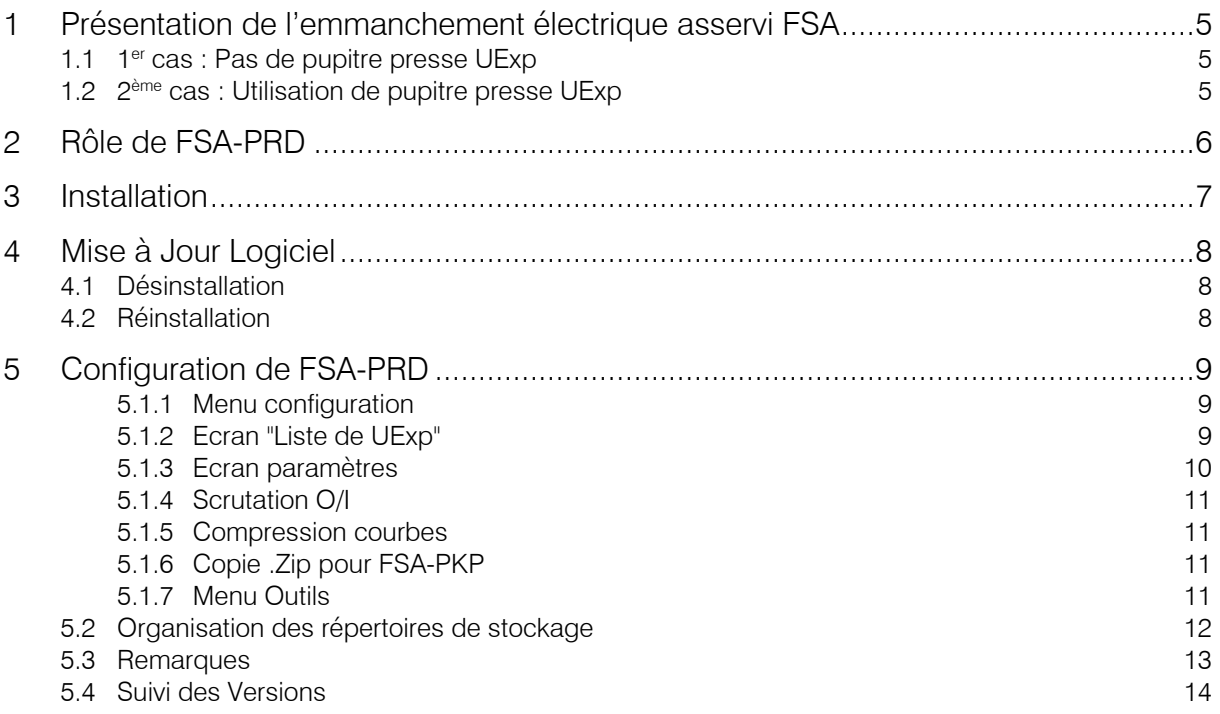

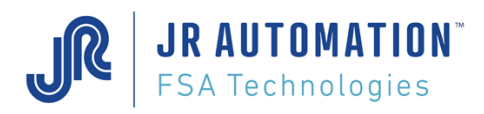

TO MEDITE DESCRIPTION Manuscription of Concern

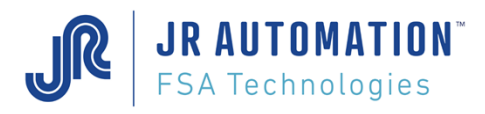

# <span id="page-4-0"></span>**1 Présentation de l'emmanchement électrique asservi FSA**

#### <span id="page-4-1"></span>**1.1 1 er cas : Pas de pupitre presse UExp**

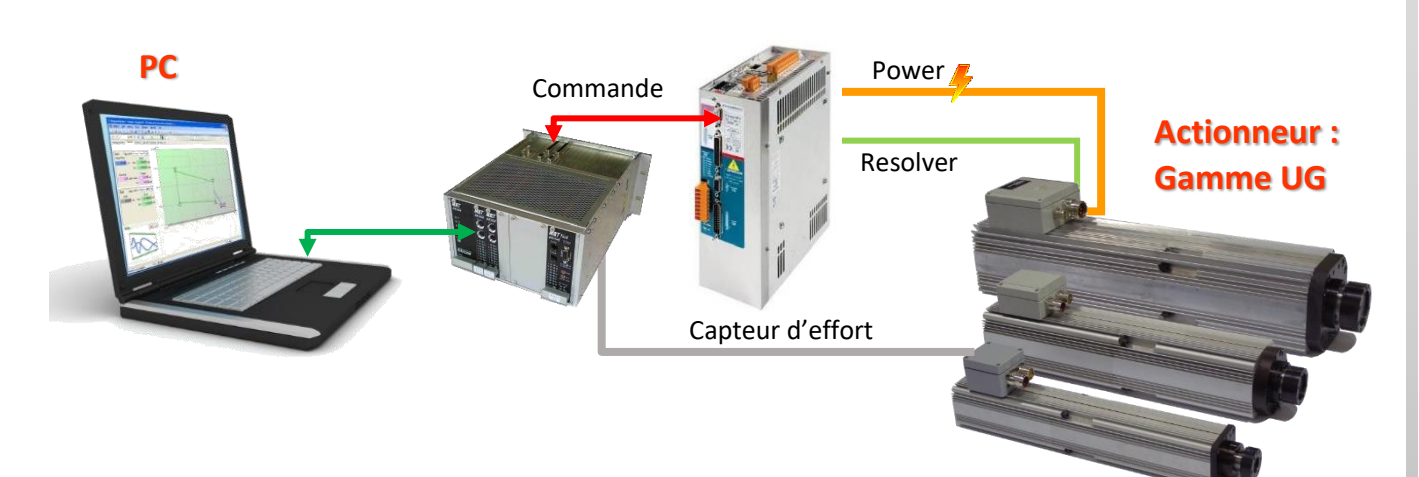

Le PC, connecté au cartes MVAT , permet de paramétrer les cycles d'emmanchement, mais aussi de récupérer les courbes d'emmanchement.

Dans ce cas-là, le logiciel FSA-PRD n'est pas nécessaire.

# <span id="page-4-2"></span>**1.2 2 ème cas : Utilisation de pupitre presse UExp**

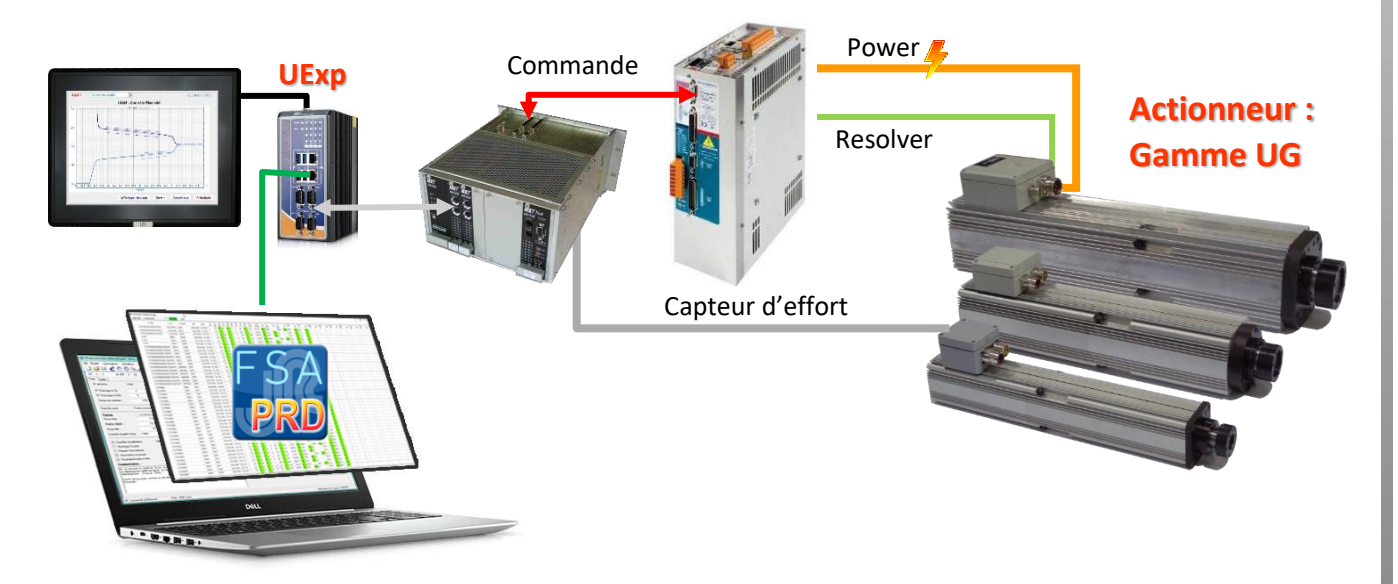

Le PC n'est plus connecté en permanence aux cartes MVAT, pour récupérer les courbes, mais c'est le pupitre « UExp » qui l'est. Celui-ci stocke les courbes et les résultats de la ou des 2 cartes MVAT connectées. Mais son disque dur n'étant pas de grande capacité, il ne peut stocker que 2000 courbes et 2000 résultats par presse connectée.

C'est là qu'intervient l'applicatif « FSA-PRD »

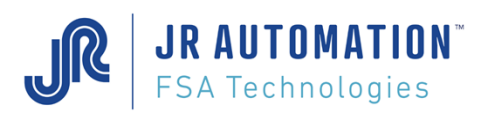

# <span id="page-5-0"></span>**2 Rôle de FSA-PRD**

FSA-PRD (« Press Result Display ») a plusieurs fonctions de récupération de données :

- Récupération des résultats de tous les pupitres connectés
- Récupération des courbes de tous les pupitres connectés
- Affichage des résultats dans un tableau « dynamique ».

FSA-PRD se connecte à fréquence paramétrable à tous les pupitres auxquels il est connecté, et récupère les résultats « récents » (dont l'ancienneté n'excède pas un certain temps paramétrable).

Il les copie dans un répertoire temporaire puis les renomme avec le nom de l'OP et le numéro de série de la pièce. Quand les résultats de l'ensemble des pupitres ont été collectés, FSA-PRD les affiche dans un tableau.

Quand un nombre de résultats est atteint, FSA-PRD se connecte à nouveau à l'ensemble des pupitres, et y récupère l'ensemble des 2000 courbes de chaque pupitre.

Il stocke ces résultats sous forme d'un fichier compressé.

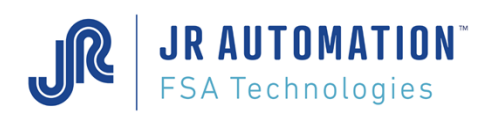

# <span id="page-6-0"></span>**3 Installation**

Insérer le Support d'installation (CD, Clé USB, etc..) et double-cliquer sur "Setup.exe"

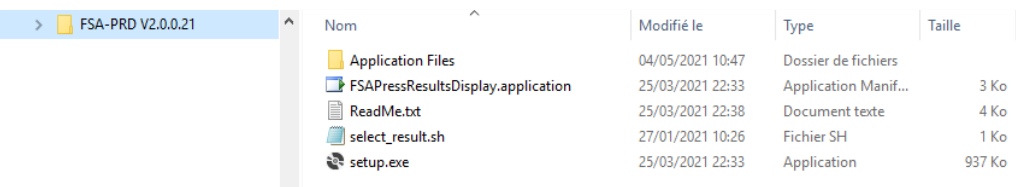

L'écran suivant apparait, cliquer sur "Installer"

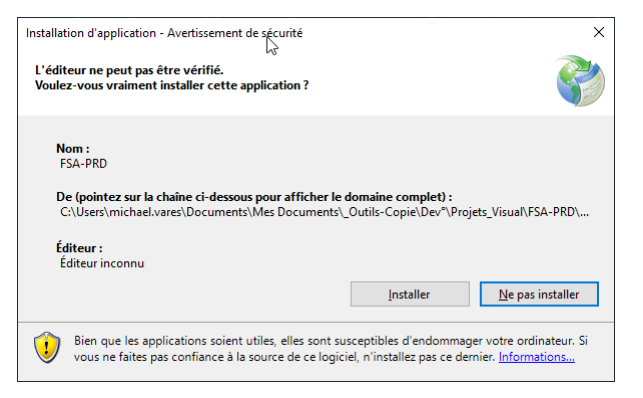

Puis au bout de quelques secondes ; FSA-PRD est installé et se lance :

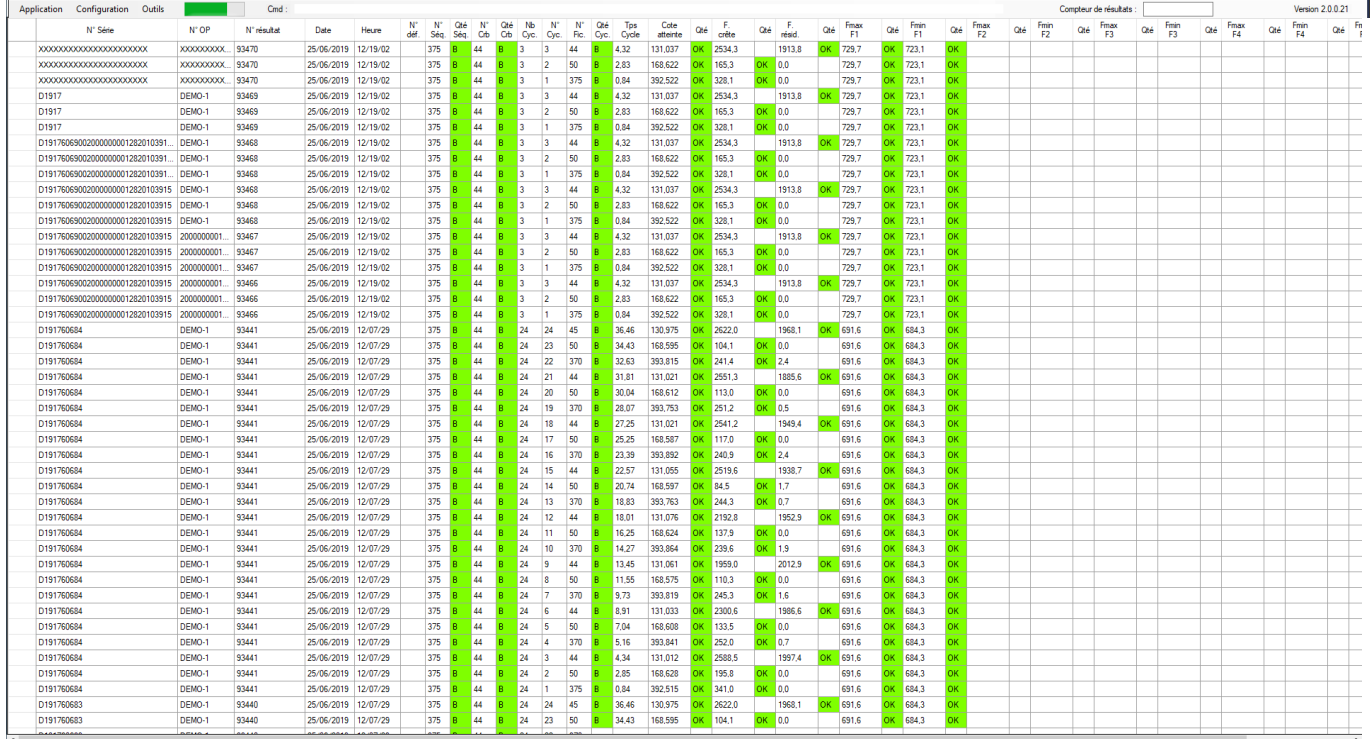

Désormais, une icône FSA-PRD est rajoutée sur le bureau :

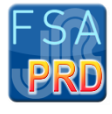

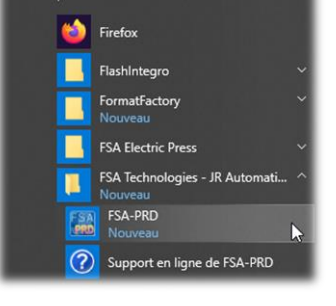

Et on trouve dans "Démarrer"/"Programmes" une rubrique :

« FSA Technologies – JR Automation »

Qui contient le raccourci « FSA-PRD »

 $\theta$   $\times$  |

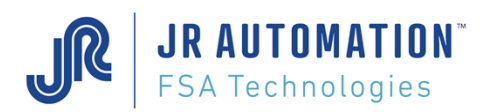

# <span id="page-7-0"></span>**4 Mise à Jour Logiciel**

Pour mettre à jour FSA-PRD, on désinstalle la version en cours, puis on réinstalle la nouvelle version.

# <span id="page-7-1"></span>**4.1 Désinstallation**

On utilise le gestionnaire d'applications Windows et on choisit « Désinstaller » :

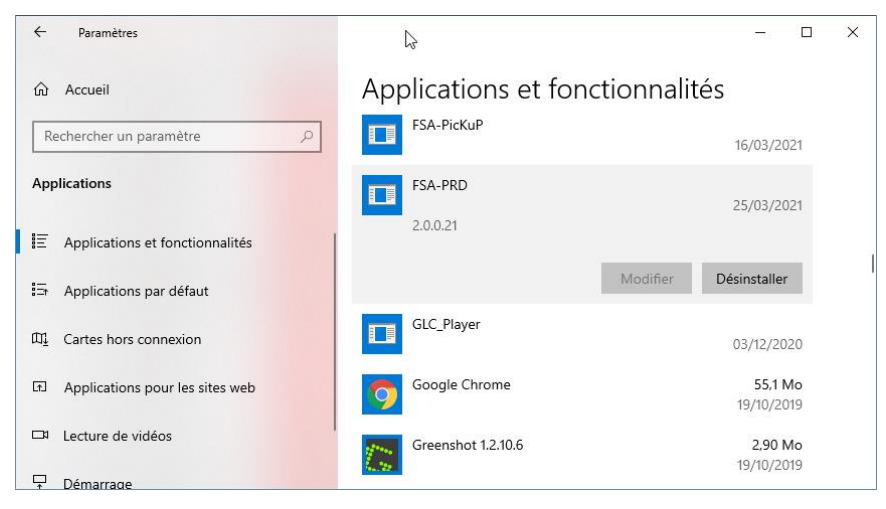

Durant l'installation, cocher dans la fenêtre suivante « Supprimer l'application de cet ordinateur », et cliquer sur « OK » :

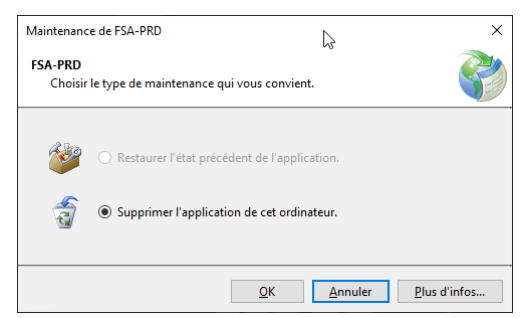

### <span id="page-7-2"></span>**4.2 Réinstallation**

Voir chapitre Installation

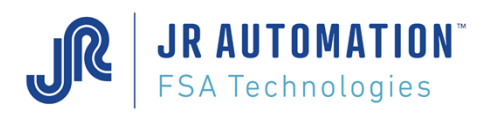

# <span id="page-8-0"></span>**5 Configuration de FSA-PRD**

# <span id="page-8-1"></span>5.1.1 Menu configuration

#### Il offre 5 choix : 2 écrans

- Liste des UExp
- Paramètres),

et 3 fonctionnalités à activer ou désactiver :

- Scrutation O/I
- Compression Courbes
- Copie .Zip pour FSA-PKP

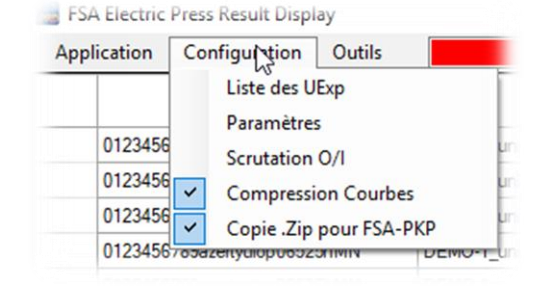

# <span id="page-8-2"></span>5.1.2 Ecran "Liste de UExp"

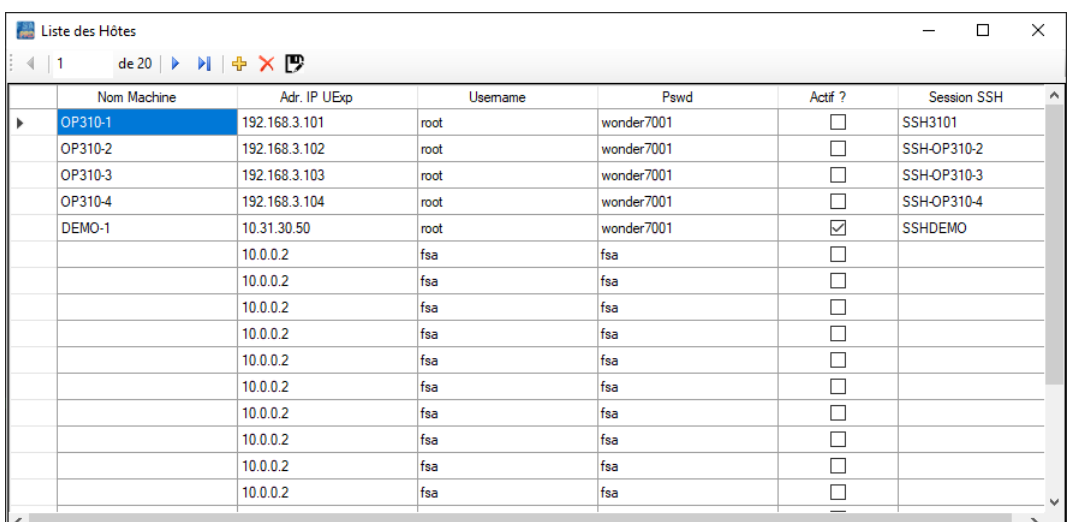

Cet écran permet de lister l'ensemble des UExp auxquels l'applicatif FSA-PRD va se connecter pour récupérer les résultats et les courbes.

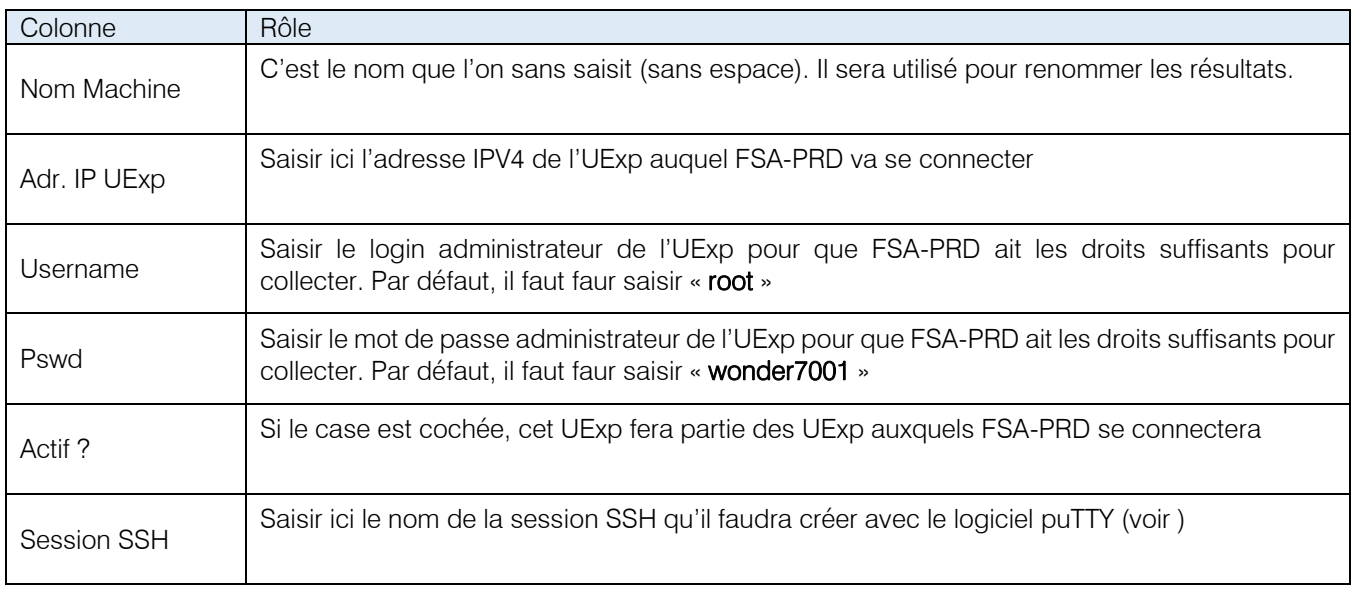

Ne pas oublier de sauvegarder les modifications avec le bouton  $\blacksquare$ 

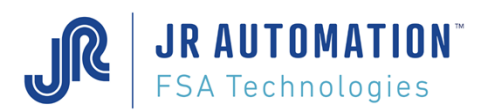

### <span id="page-9-0"></span>5.1.3 Ecran paramètres

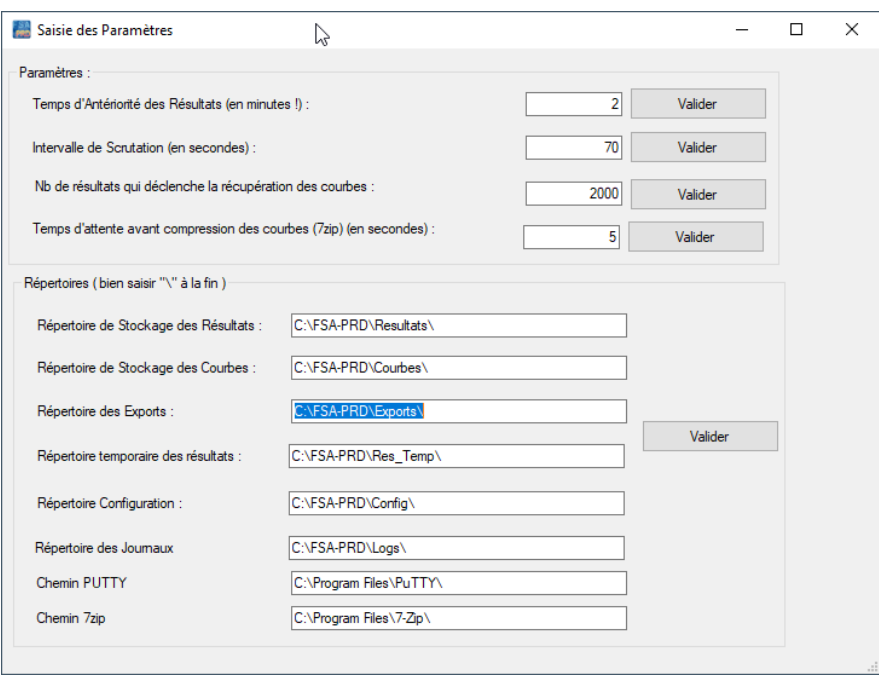

#### Zone « Paramètres » :

Temps d'Antériorité des Résultats : Ce champ, en minutes définit quels résultats vont être récupérés sur les UExp scrutés. Si un résultat est antérieur à « l'heure de scrutation – cette valeur », il ne sera pas récupéré. Pour éviter de récupérer plusieurs fois les mêmes résultats, il est judicieux de paramétrer ce champ à la minute supérieure par rapport à l'intervalle de scrutation.

Intervalle de Scrutation : C'est le temps qui définit à quelle fréquence FSA-PRD ira scruter l'ensemble des UExp connectés, pour récupérer les résultats. Il est judicieux d'adapter ce temps à celui nécessaire pour produire environ 10 résultats.

Ex 1 : OP310, culasse 16 soupapes : il y a 2 résultats par culasse, soit 1 résultat toutes les 42 sec. environ. On pourra paramétrer 42 x 10 = 420 sec.

Ex 2 : OP600, culasse avec 10 emmanchements par culasse. Soit environ 1 résultat toutes les 6 secondes. On pourrait paramétrer 6 x 10 = 60 sec. Mais s'il y a plusieurs UExp connectés, afin de laisser au temps au logiciel de finaliser sa récupération avant de déclencher la suivante, on préfèrera paramétrer 120 sec.

Déclencheur de récupération courbes : FSA-PRD compte le nombre de résultats récupérés au total. Quand cette valeur est atteinte, FSA-PRD ira collecter les 2000 courbes de chaque UExp. Voici 2 exemples pour le paramétrage de cette valeur :

Ex 1 : OP310, 2 UExp connectés, culasse 16 soupapes : il y a 2 résultats par culasse, mais 8 courbes par résultat. Ainsi, 2000 / 8 = 250. Donc au bout de 250 résultats récupérés, il y aura 2000 courbes stockés. Mais comme 2 UExp sont connectés, et que chaque UExp gère 2 presses, il faudra attendre 250 x 2 x 2 = 1000 résultats avant de déclencher la récupération. Par précaution, on paramètrera 990.

Ex 2 : OP600, 3 UExp connectés, culasse avec 10 emmanchements par culasse, 1 courbe / résultat. Donc au bout de 2000 x 3 = 6000 résultats on déclenchera la récupération. Par précaution, on paramètrera 5900.

Temps d'attente avant compression des courbes (7zip) : Pour laisser le temps à FSA-PRD de copier les 2000 courbes avant de les compresser. Selon le type de PC, sa vitesse et sa charge, on paramètrera entre 40 et 60 sec.

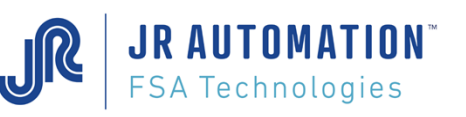

Zone « Répertoires » :

Répertoire de Stockage des Résultats : Par défaut, laisser « C:\FSA-PRD\Resultats\ »

Répertoire de Stockage des Courbes : Par défaut, laisser « C:\FSA-PRD\Courbes\ »

Répertoire temporaire des résultats : Par défaut, laisser « C:\FSA-PRD\Exports\ »

Répertoire temporaire des résultats : Par défaut, laisser « C:\FSA-PRD\Res\_Temp\ »

Répertoire Configuration : Par défaut, laisser « C:\FSA-PRD\Config\ »

Répertoire des Journaux : Par défaut, laisser « C:\FSA-PRD\Logs\ »

Chemin puTTY : Par défaut, laisser « C:\Program Files\PuTTY\ » pour un PC 64bits et « C:\Program Files (x86)\PuTTY\ » pour un PC 32bits.

Chemin 7zip : Par défaut, laisser « C:\Program Files\7-Zip\ » pour un PC 64bits et « C:\Program Files (x86)\ 7-Zip \ » pour un PC 32bits.

# <span id="page-10-0"></span>5.1.4 Scrutation O/I

Si la scrutation est activée, FSA-PRD scrutera l'ensemble des UExp connectés, pour récupérer les résultats. Dans ce cas la barre dans le menu principale est verte et progresse :

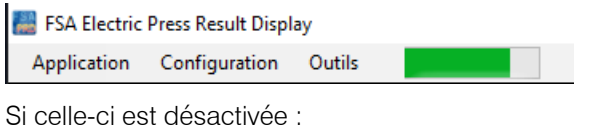

- les résultats ne sont plus récupérés
- les courbes ne sont plus récupérées
- la barre de progression est figée en rouge

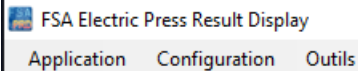

### <span id="page-10-1"></span>5.1.5 Compression courbes

Si cette fonctionnalité est activée, une fois récupérées, les 2000 courbes de chaque presse sont compressées au format .zip.

Si l'applicatif FSA-PKP est installé, cette fonctionnalité DOIT ETRE activée, ainsi que la suivante, pour FSA-PKP puisse convertir toutes les courbes.

### <span id="page-10-2"></span>5.1.6 Copie .Zip pour FSA-PKP

Si cette fonctionnalité est activée, une fois le fichier .zip créé, il est automatiquement copié dans le répertoire « C:\FSA-PRD\Crb Zips for FSA-PKP ».

C'est la copie de ce fichier .zip qui déclenche la conversion des courbes par l'applicatif FSA-PKP.

### <span id="page-10-3"></span>5.1.7 Menu Outils

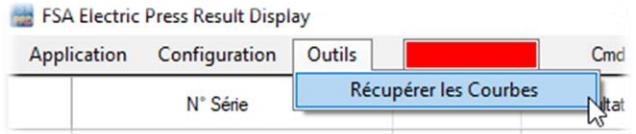

Dans ce menu, on peut forcer les récupération des courbes, même si le paramètre « Déclencheur de récupération courbes » n'est pas atteint.

Dans ce cas, FSA-PRD va scruter l'ensemble des UExp connectées, et les courbes des 2 unités (unite0 et unite1), et les compresser dans les répertoires correspondants

ATTENTION : selon le nombre d'UExp connectées, cette opération peut prendre un certain temps (compter « Temps d'attente avant compression des courbes (7zip) » par presse connectée)

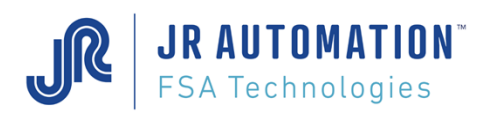

# <span id="page-11-0"></span>**5.2 Organisation des répertoires de stockage**

On aura ainsi l'arborescence suivante :

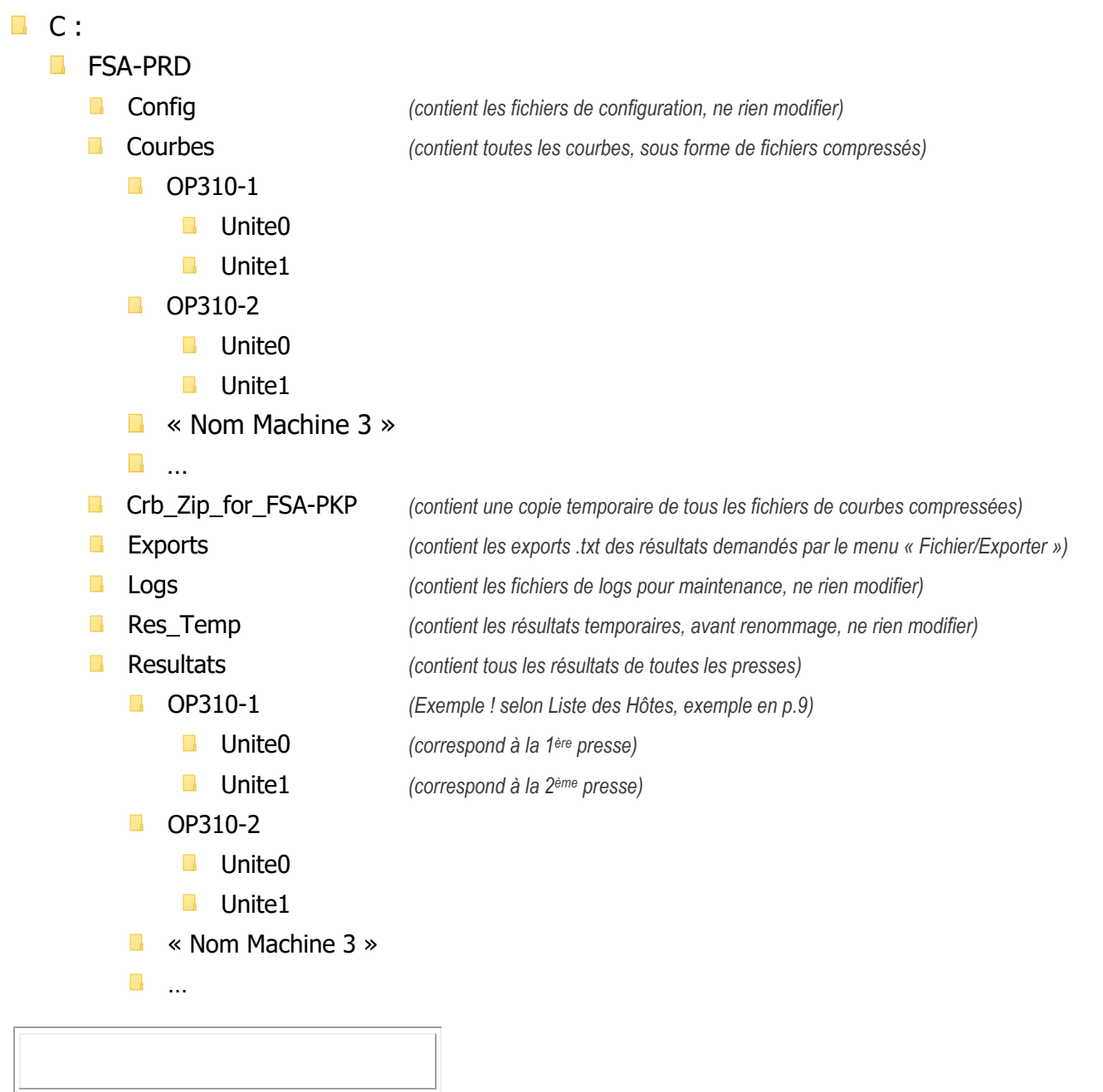

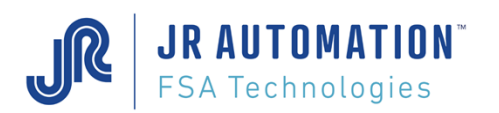

# <span id="page-12-0"></span>**5.3 Remarques**

Dans le répertoire "Config", se trouve un fichier « select result.sh ».

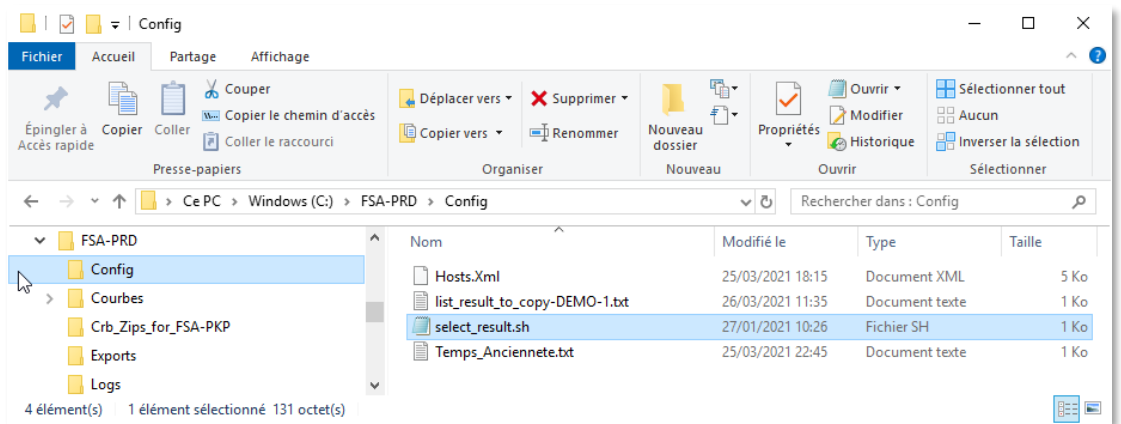

Ce fichier doit être daté du 27/01/2021 à 10h26 pour être sûr que la récupération des résultats sera effectuée sur les 2 unités.

C'est un script shell, qui est exécuté en distant sur le pupitre. Voici son contenu :

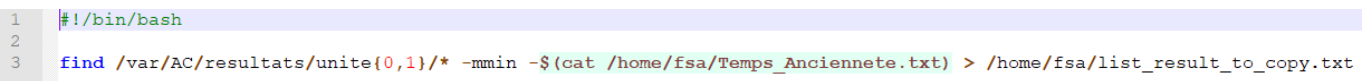

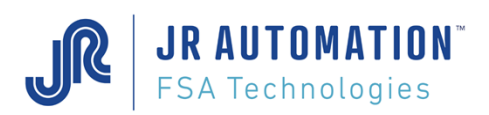

# <span id="page-13-0"></span>**5.4 Suivi des Versions**

V1.0 : Version initiale

V2.0.0.01 : Version qui collecte aussi les courbes

V2.0.0.07 : Version qui crée une copie des fichiers .zip de courbes compressées pour FSA-PKP

V2.0.0.02 : Emporte les framework 4.5 et 4.6 pour fonctionner sous Windows 7

V2.0.0.05 : Mise en paramètre du choix de comprimer ou non les fichiers courbes et Nouvelle Icone

V2.0.0.06 : Mise en paramètre du choix de copier ou non les fichiers .zip de courbes. Le nom du fichier Zippé commence par "NomOP"+Unite0 ou 1

V2.0.0.07 : Ajout d'un menu « Outils » qui permet de déclencher la récupération des courbes. Correction du shell de compression : attend la fin avant de rendre la main

V2.0.0.14 :

- Correction Pick-up qui avait un "/" en trop dans "mycommand"
- Désormais le menu "Récupération Courbes" déclenche la récupération
- Rajout oubli Mise à jour de myrepPutty et myrep7zip si modifiés dans la form « Paramètres »
- Ajout TraceEvent dans RecuperationCourbes

V2.0.0.19 : Correction, à chq changement des rep puTTY et 7zip, Mainform.myrepPuTTY et myrep7zip sont MAJ

V2.0.0.20 : correction des commandes texte de shell(mycommand...) pour fonctionner avec des espaces dans le chemin "C:\Program Files\puTTY\pscp.exe" ou "...\putty.exe", etc...

V2.0.0.21

- Ajout Compteur de résultats dans l'écran principal
- Ajout Version dans l'écran principal
- Correction couleur Qté pour Fen2 à 5